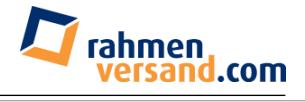

# **Bilderrahmen gestalten mit Photoshop**

### **Variationen eines vielseitigen und beliebten Themas für Fotofreunde.**

*Originalartikel:<http://www.bitte-mit-rahmen.de/58-bilderrahmen-in-photoshop/>*

Sie wissen: Auf den Bilderrahmen kommt es an. Er bringt ein Bild erst so richtig zur Geltung, wodurch der Gesamteindruck an Schönheit und Bedeutung gewinnt. Was für ein gerahmtes Wandbild gilt, gilt ebenso für Fotos, die Sie am Monitor betrachten oder die Sie im Internet in Onlinegalerien oder Blogs zeigen möchten: schön gerahmt sehen sie einfach besser aus.

Nachfolgendes Tutorial zeigt Ihnen einige Methoden, mit Photoshop Bilderrahmen zu gestalten. Selbstverständlich können Sie auch mit vielen anderen Bildbearbeitungsprogrammen schöne Rahmen erzeugen, die grundsätzlichen Methoden und Arbeitsschritte dürften überall ähnlich sein.

#### **1. Rahmen durch das Erweitern der Arbeitsfläche**

Diese Methode ist denkbar einfach und geht so:

- Öffnen Sie Ihr Bild
- Wählen Sie: Bild -> Arbeitsfläche -> wählen Sie bei Breite und Höhe jeweils 80 Pixel

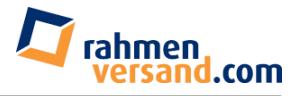

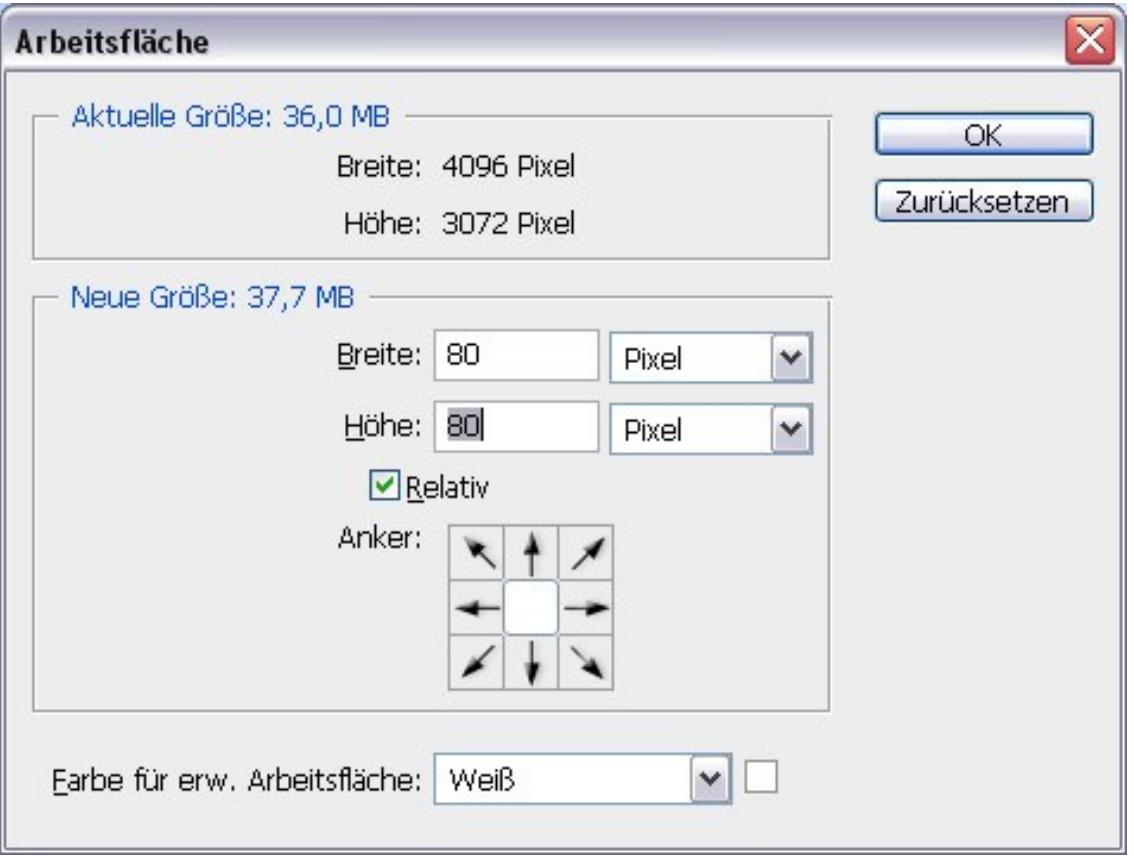

- Setzen Sie den Haken bei "Relativ"
- Und wählen Sie als Farbe bzw. für die erweiterte Arbeitsfläche die Farbe Weiß
- Klicken Sie OK

Als nächstes soll eine feine Linie um das Bild mit der erweiterten Arbeitsfläche herum entstehen. Auch das geht ganz einfach durch die erst genannte Methode:

• Wählen Sie: Bild - > Arbeitsfläche -> 7 Pixel bei Breite und Höhe

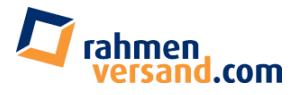

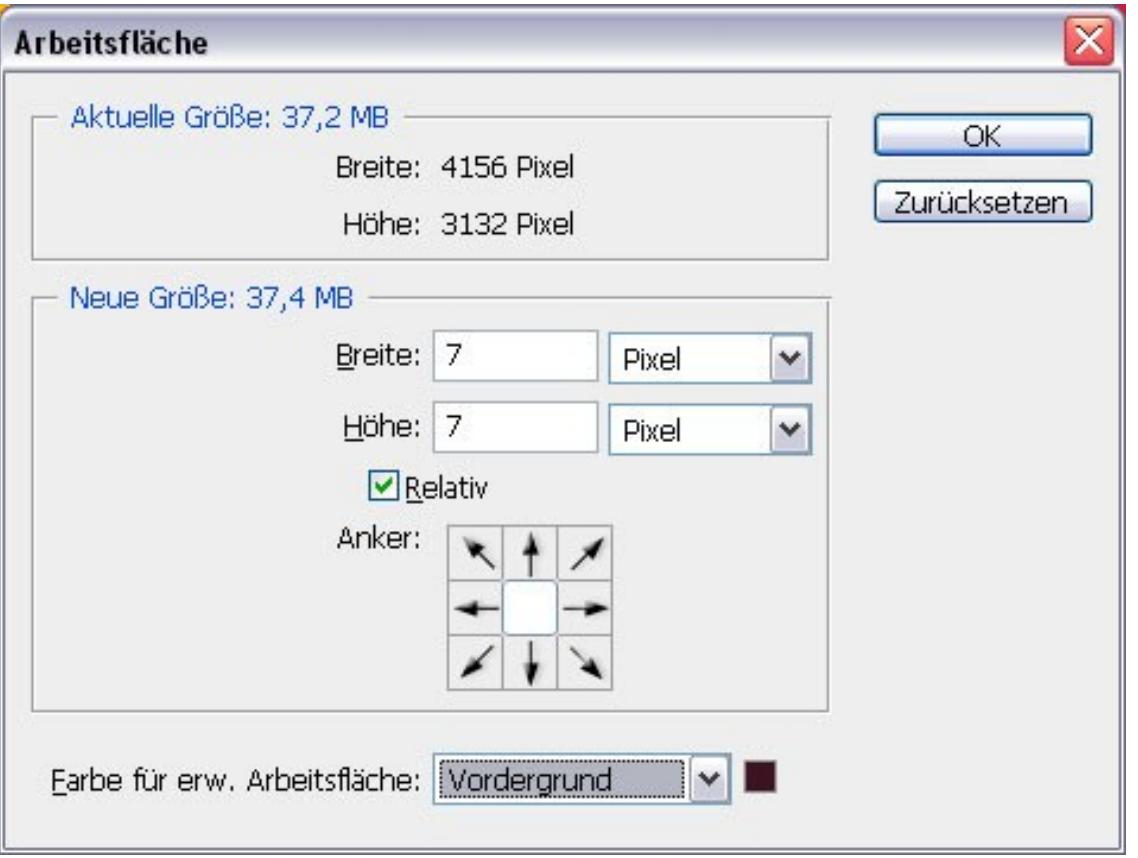

- Als Farbe wählen Sie eine dunkle Farbe, die Sie mit dem Farbpicker am besten direkt aus dem Bild holen.
- Klicken Sie auf OK

Anschließend soll noch eine weitere freie Fläche um das Bild entstehen. Diese wirkt ähnlich wie ein Passepartout, benötigt also eine gewisse Breite:

- Wählen Sie erneut: Bild ->Arbeitsfläche -> 300 Pixel
- Farbe: Weiß
- Klicken Sie auf OK

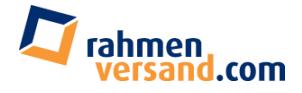

*Beispiel Makro Taglilie, hell gerahmt:*

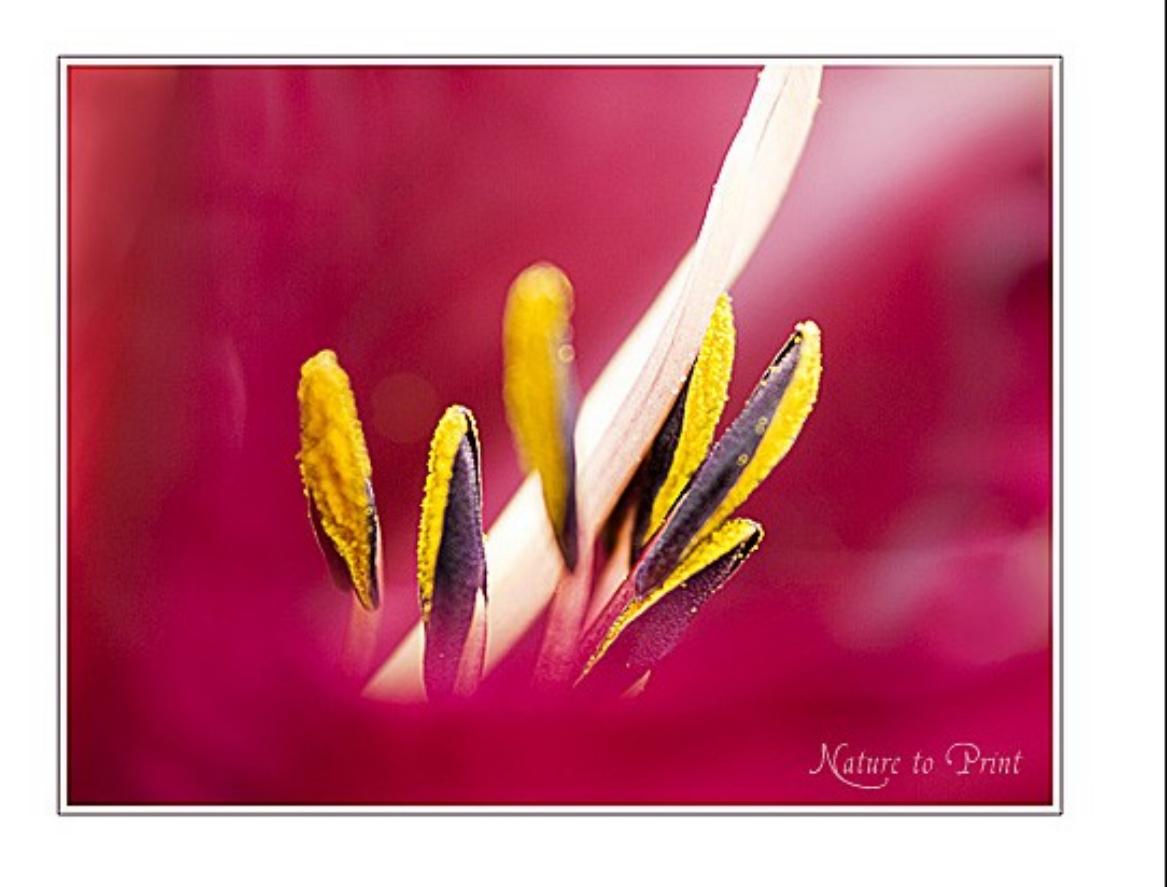

Sie sehen, das Bild wurde schnell, einfach und perfekt gerahmt. Für den Fall, Ihnen gefällt ein dunkles oder schwarzes Passepartout für Ihr Bild besser, wählen Sie beim Erweitern der Arbeitsfläche eben Schwarz als Farbe für die Arbeitsfläche aus. Allerdings sollten Sie dann für die dünne bildnahe Linie einen helleren Ton nehmen. Am besten wählen Sie auch hier eine Farbe direkt aus dem Bild.

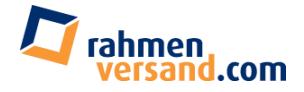

*Beispiel Makro Taglilie, dunkel gerahmt:*

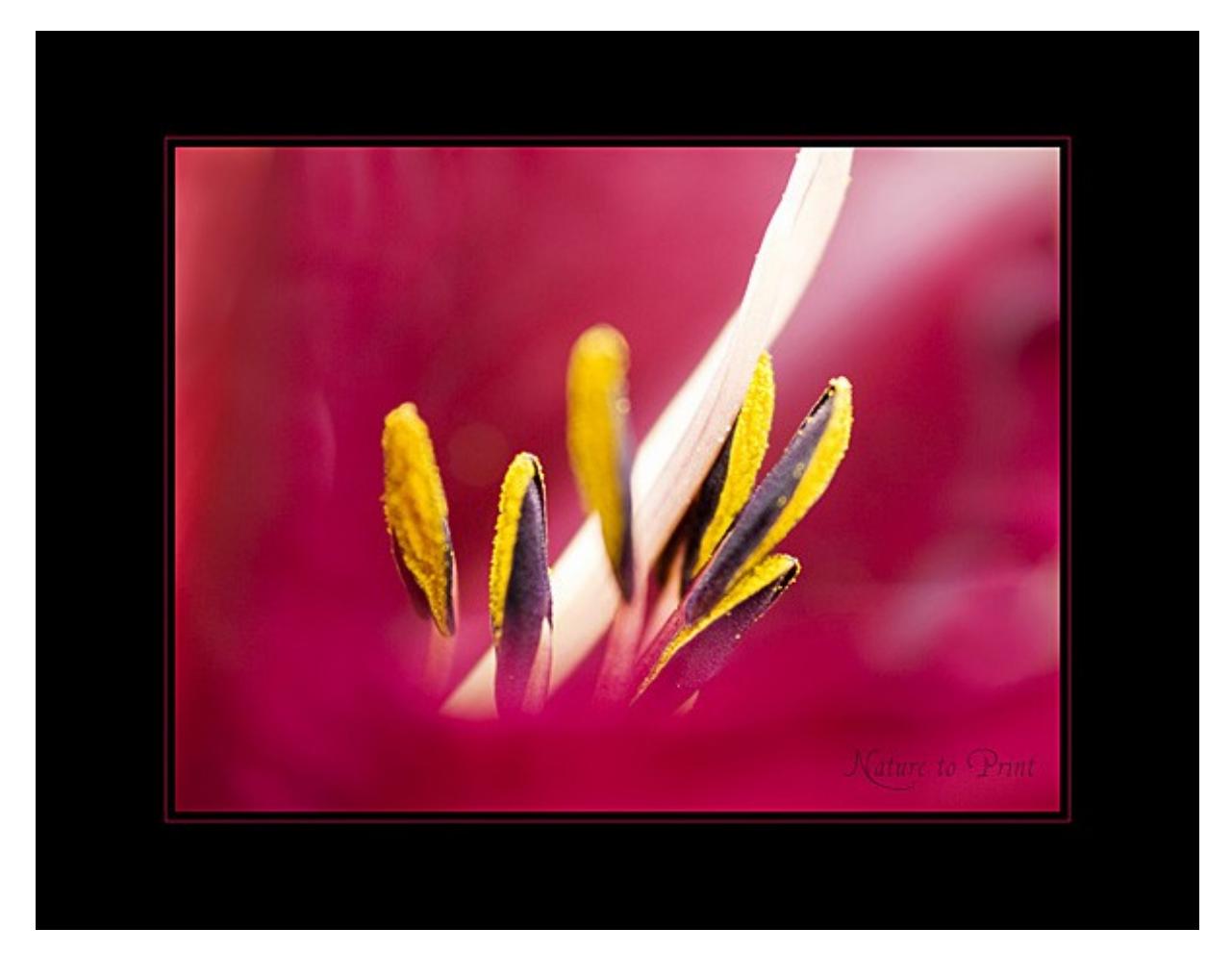

#### **2. Bilderrahmen durch die Ebenenmethode**

Wenn Sie ein neues Bild in Photoshop öffnen, so befindet es sich in der Ebenenpalette im Hintergrund. Um es jedoch, wie beabsichtigt zu bearbeiten, verwandeln wir es per Doppelklick in der auf das Hintergrundsymbol in der Ebenenpalette in eine editierbare Ebene. Es erscheint ein Fenster, in dem Sie dieser Ebene einen neuen Namen geben können. Das ist jedoch hier nicht erforderlich. Klicken Sie einfach auf OK – und gut.

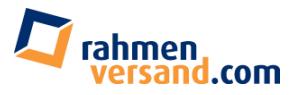

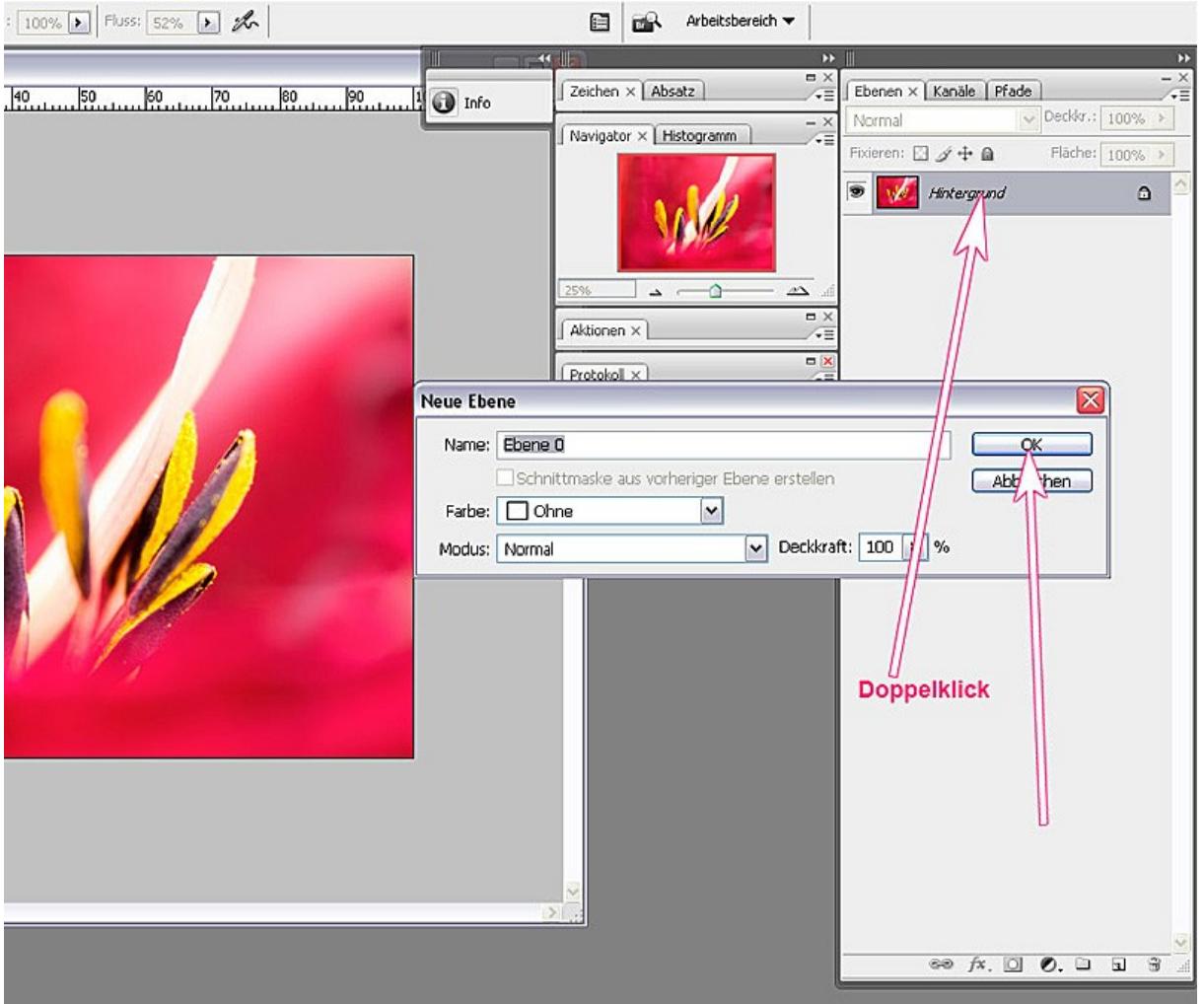

Als nächstes fügen Sie eine weitere Ebene hinzu.

- Klicken Sie auf das Symbol "neue Ebene" im Ebenenmenü.
- Ziehen Sie die neu entstandene Ebene 1 mit gedrückter Maustaste unter die Ebene 0.

Wir brauchen Platz für den Rahmen und erweitern nach o.g. Methode. Mit einem Unterschied: Die erweiterte Fläche ist leer und wird nicht sofort mit neuer Farbe gefüllt.

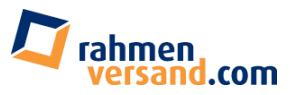

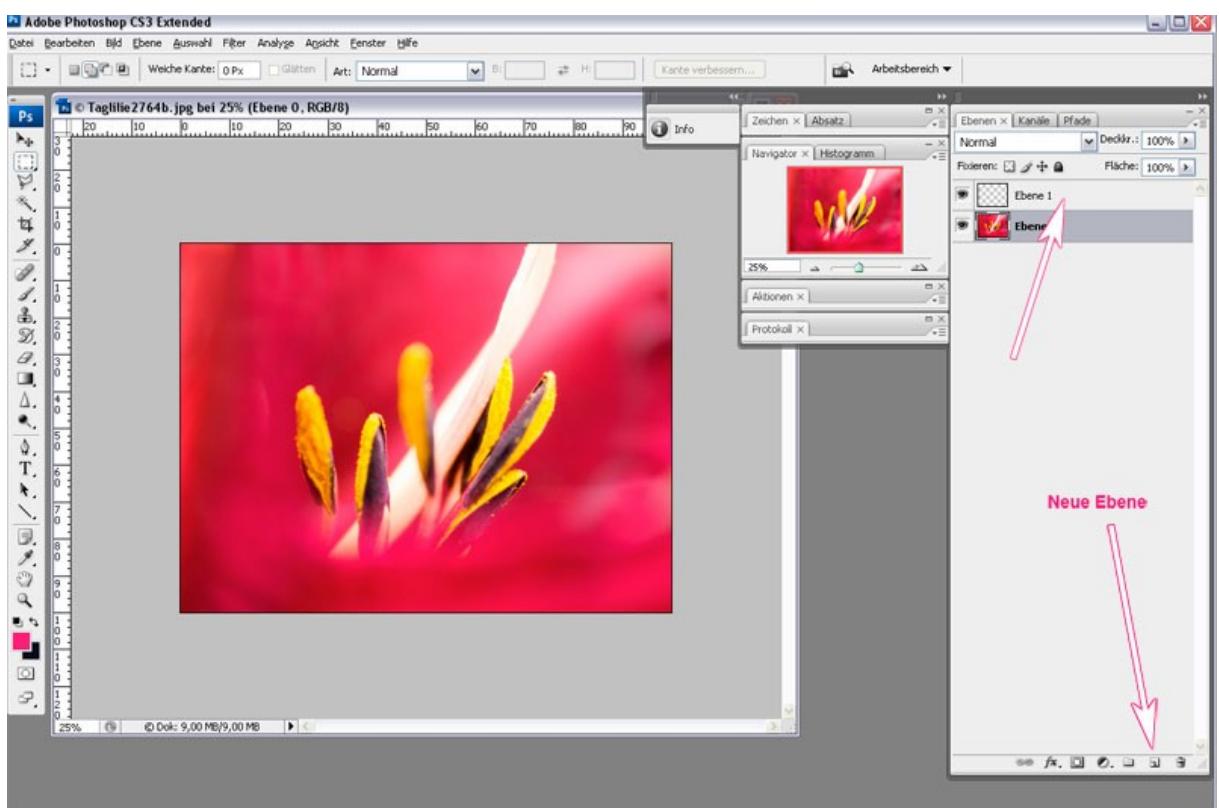

- Wählen Sie Bild -> Arbeitsfläche -> 300 Pixel
- Klicken Sie auf OK

Klicken Sie nun im Ebenenmenü auf die unterste Ebene damit diese aktiviert ist und füllen Sie diese mit weißer Farbe:

- Entweder durch die Menüführung Bearbeiten-> Fläche füllen oder noch einfacher
- durch Klick auf das Symbol ->Neue Füll oder Einstellungsebenen erstellen-> Volltonfarbe in der unteren Menüleiste der Ebenenpalette. Wählen Sie die Farbe Weiß.

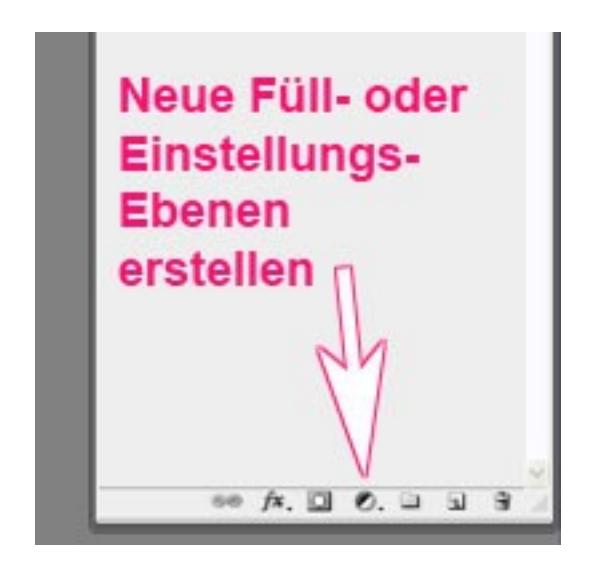

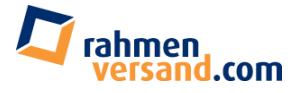

• Aktivieren Sie durch einen einfachen Klick in der Ebenenpalette die Ebene 0 (dort liegt das Bild)

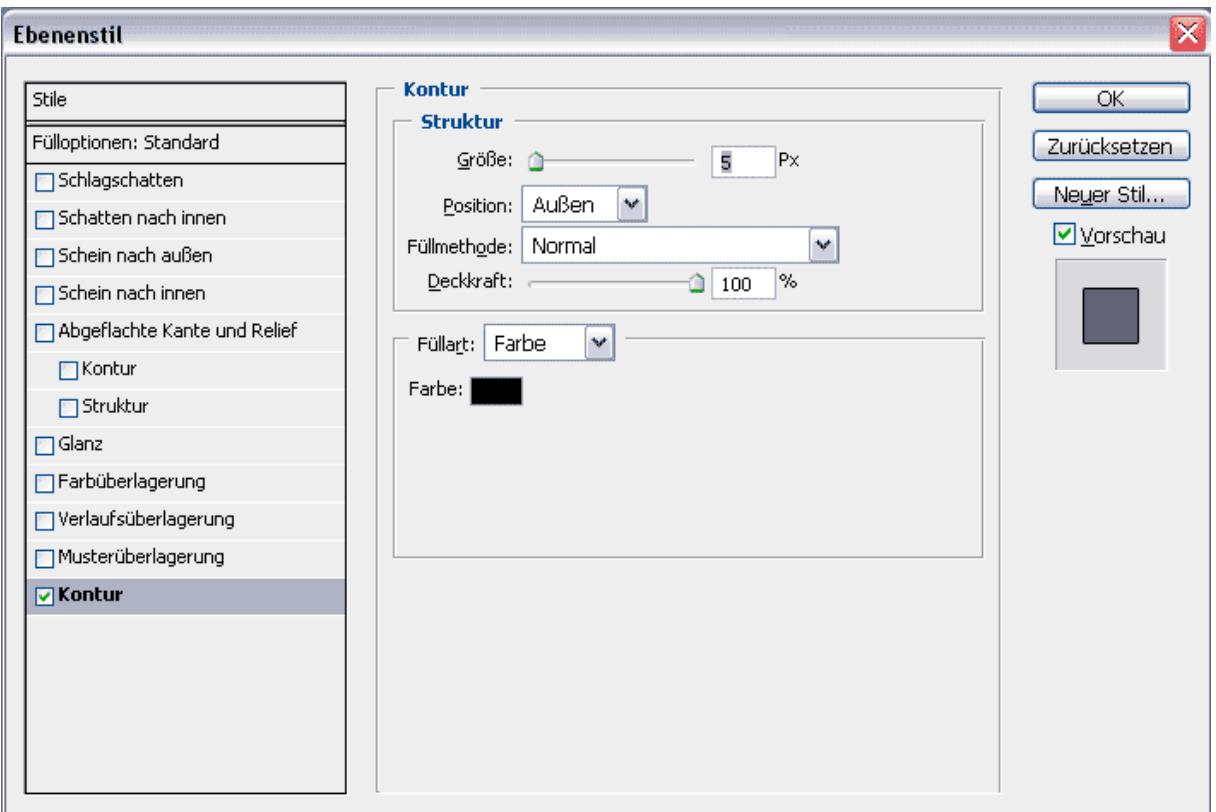

- Klicken Sie auf das 2. Symbol von links in der Ebenenpalette. Es öffnet sich das Ebenenstilmenü. Um einen feinen Rahmen um das Bild zu erstellen, klicken Sie zunächst auf "Kontur" und geben Sie ein: Größe: 5 Pixel Füllmethode: Normal Farbe: Schwarz Deckkraft: 100%
- Dankenswerter Weise liegen im Menüfenster der Ebenenstile auch die Optionen für den **Schlagschatten**. Dazu müssen Sie lediglich ganz oben in der Liste der Ebenenstile auf Schlagschatten klicken und dann ausprobieren, welcher Schattenwurf Ihnen am besten gefällt. Wählen Sie dazu den Abstand, die Größe, den Lichteinfall und die Deckkraft. Wenn Sie mit dem Ergebnis zufrieden sind, klicken Sie auf OK.

Der größte Vorteil an der **Bildbearbeitung via Ebenenmenü** ist: Jede Veränderung wird nicht direkt im Bild selbst vorgenommen, sondern liegen quasi wie eine Folie nur darüber. Jeden einzelnen Effekt können Sie anschließend so oft verändern, wie sie es möchten. Und Sie können die Ebenenstile durch Klicken auf das Augensymbol deaktivieren und dadurch ganz einfach den Effekt auf seine Wirkung hin überprüfen und ggf. verändern.

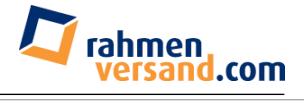

#### *Beispiel: Makro Taglilie mit Schattenwurf*

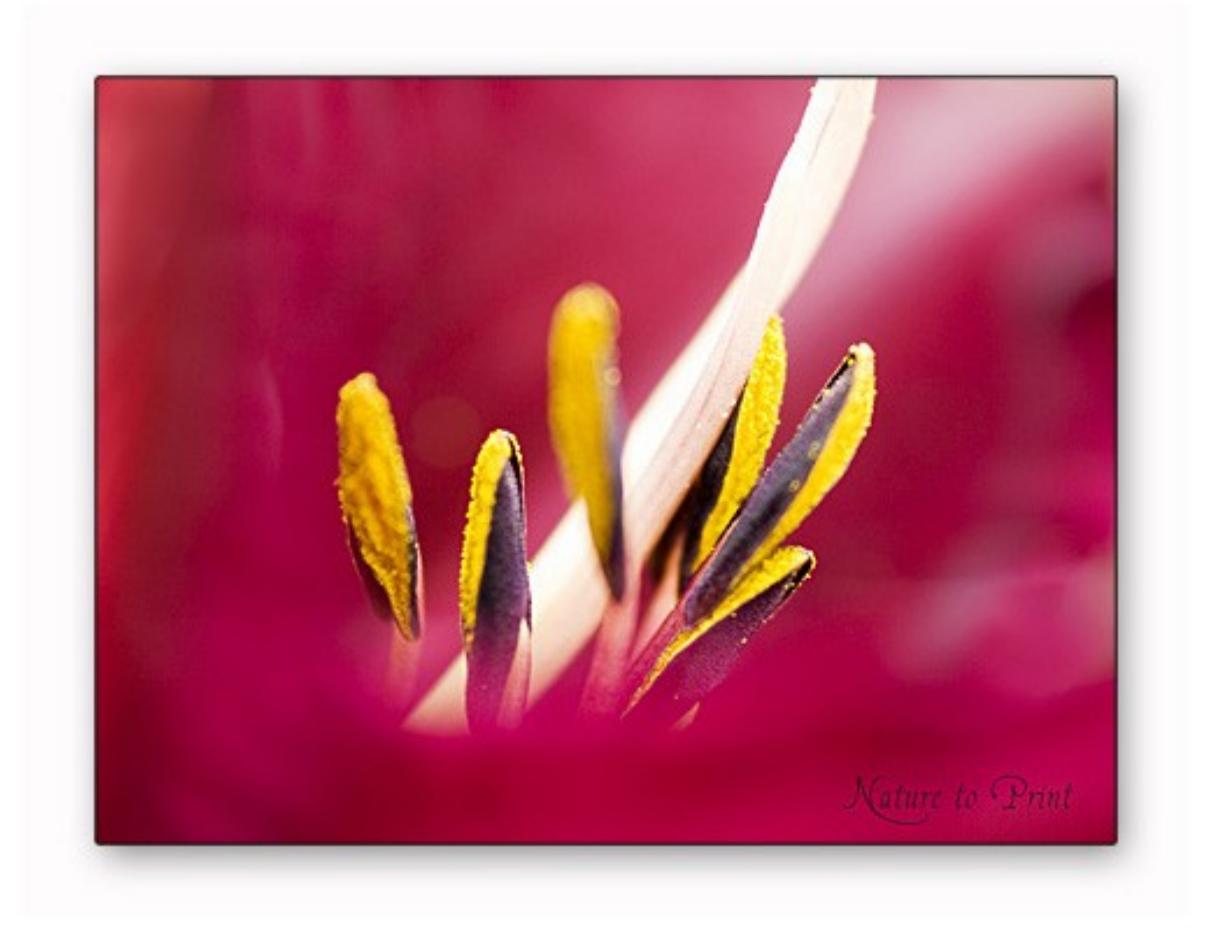

## **3. Rahmen mittels weich gezeichneten Hintergrund**

Auch dieser Rahmen erzeugt Spannung und ist recht einfach zu machen. Bevor es los geht, lassen Sie sich das Lineal anzeigen. Falls es noch nicht sichtbar ist, klicken Sie auf STRG+R und schon ist es da.

- Der Doppelklick auf das Lineal ruf die Voreinstellungen für das Lineal und die Maßeinheiten auf. Wählen Sie bei Lineale -> Prozente.
- Legen Sie sich vier Hilfslinien an der 10er-Marke aller vier Seiten.

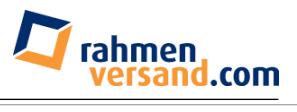

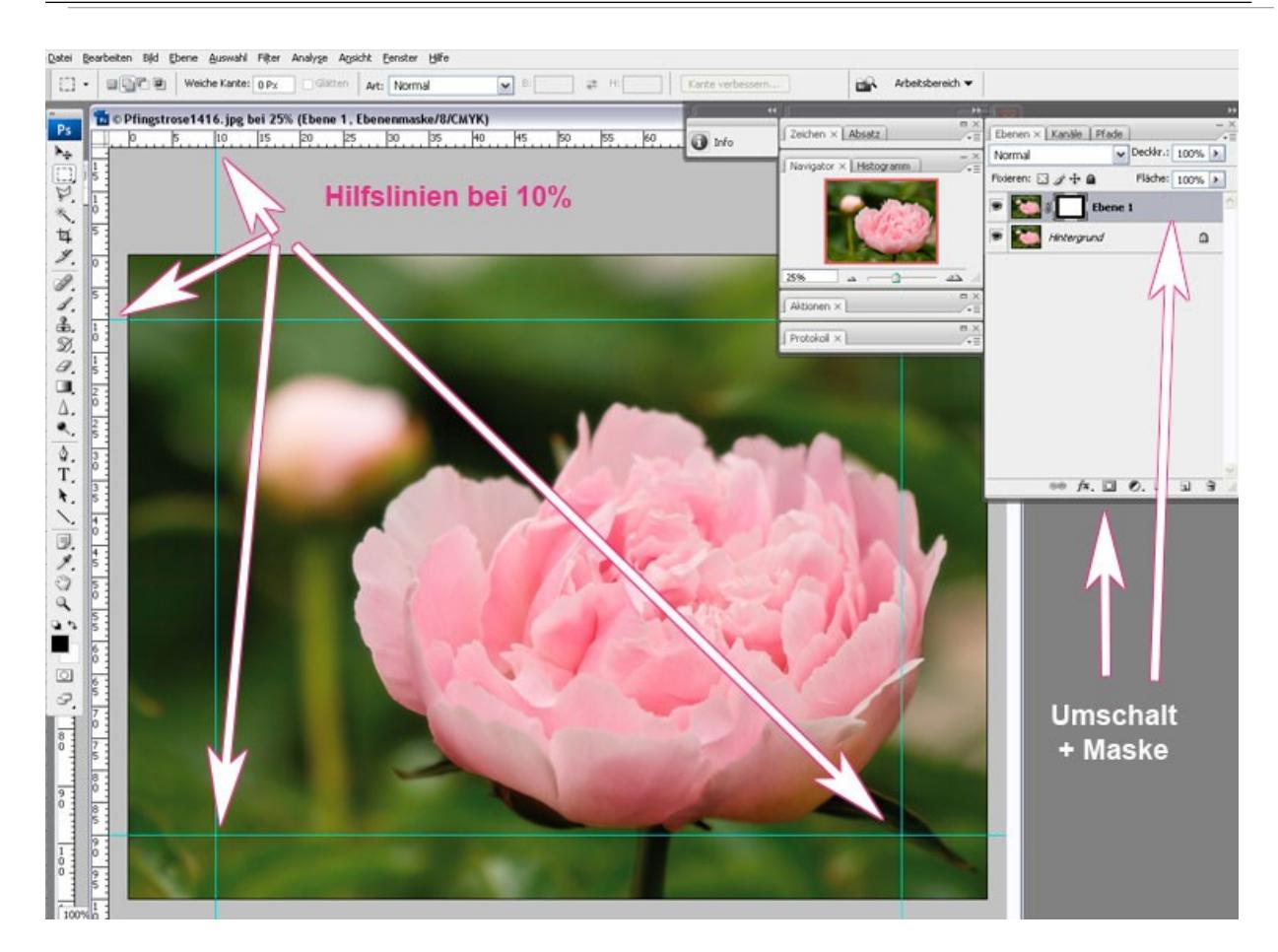

- Duplizieren Sie Ihre Hintergrundebene durch STRG+J oder durch das Ziehen der Hintergrundebene auf das Symbol "Neue Ebene" im Ebenenmenü.
- Ziehen Sie mit dem Rechteckwerkzeug von der linken oberen Ecke der Hilfslinien bis zur rechten unteren rechten Ecke eine Rahmen.
- Klicken Sie bei gedrückter Umschalt-Taste auf das Symbol "Ebenenmaske". Die Maske bewirkt, dass alle weißen Bereiche bearbeitet werden, alle schwarzen Bereiche bleiben von nachfolgenden Bildbearbeitungen unberührt.
- Aktivieren Sie nun die Hintergrundebene.
- Wählen Sie -> Filter -> Weichzeichnungsfilter -> Gaußscher Weichzeichner -> probieren Sie Werte zwischen 50 und 90 Pixel aus und klicken Sie auf OK.

Sie haben nun **eine Grundlage für mehrere [Bilderrahmen](http://www.bitte-mit-rahmen.de/)**. Die Wirkung der einzelnen Rahmen hängt sehr vom Motiv des Bildes ab und lässt sich nicht verallgemeinern. Beim gezeigten Beispiel mit der Rosa Pfingstrose fehlt m.E. der Kontrast zwischen Rahmen und Bild. Deshalb möchte ich nachträglich eine Kontur um das Bild legen. So geht's schnell und einfach:

• Mit gedrückten STRG + ALT-Tasten mit der Maus auf die Maske der oberen Ebene klicken. Dadurch wird die Auswahl erneut markiert.

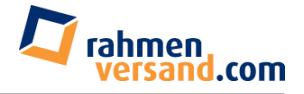

- Klicken Sie auf das Bildsymbol, um von der Maske wieder zur Bearbeitungsebene des Bildes zu wechseln.
- Wählen Sie nun Bearbeiten -> Kontur füllen -> 5 bis 7 Pixel + Schwarz oder eine dunkle Farbe aus dem Bild wählen -> Kante außen-> OK
- Mit STRG+D deaktiviert Sie die Auswahl.

*Beispiel: Pfingstrose mit weichgezeichnetem Rahmen und Kontur*

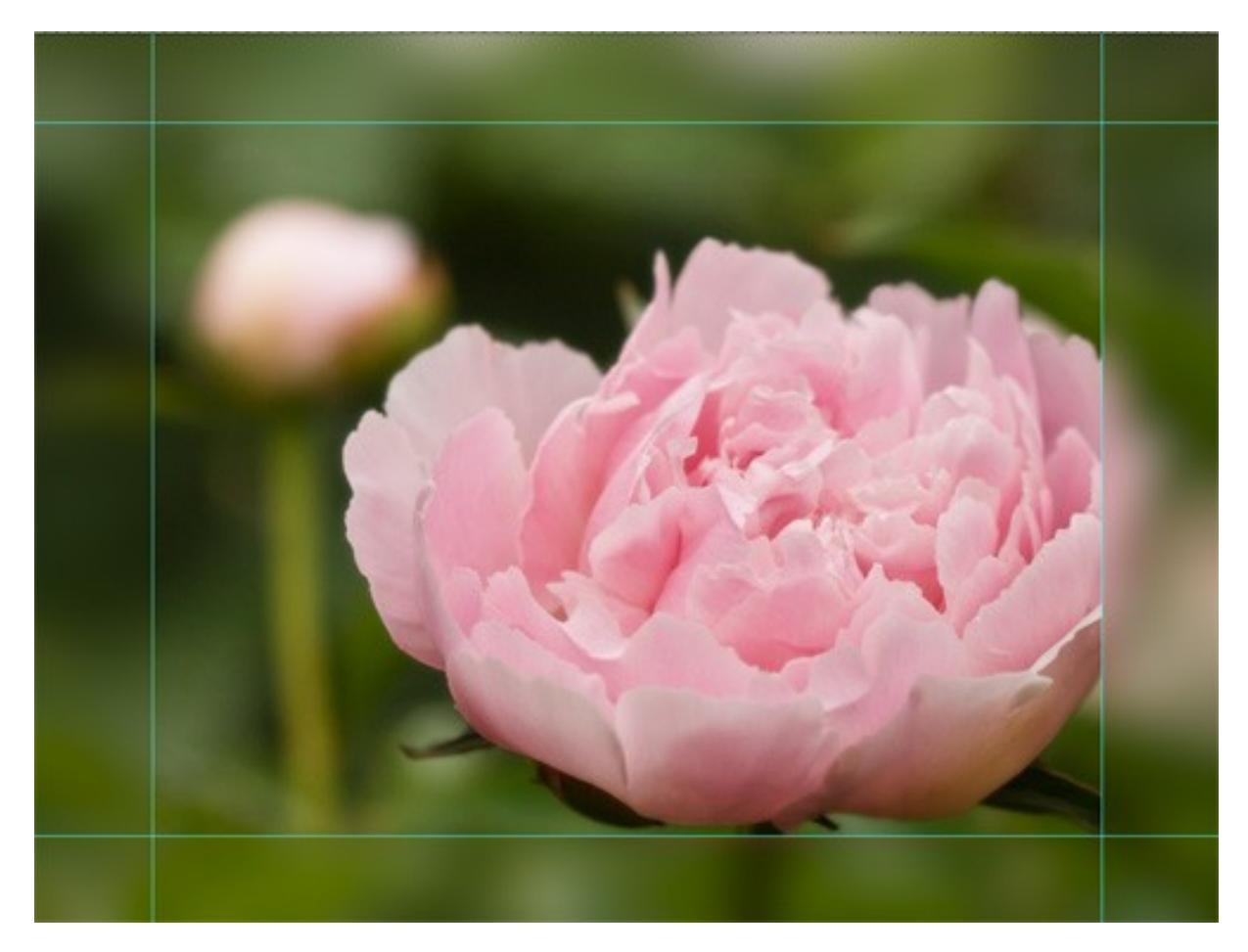

Mal angenommen, Sie möchten einen Teil des weichgezeichneten Rahmens doch scharf darstellen, so schaffen Sie das mit dem **Protokollpinsel**. Dazu klappen Sie das Protokollmenü aus und setzen das kleine Protokollpinselsymbol von links oben auf ein Position oberhalb des Befehls Gaußscher Weichzeichner. Anschließend wählen Sie aus den Werkzeugen den Protokollpinsel aus und übermalen damit die Stellen, die aus dem Bilderrahmen hervortreten sollen. Die schwarze Kontur löschen Sie auf dieselbe Weise: Protokollpinsel einen Schritt vor dem Arbeitsschritt "Kontur" setzen, Protokollpinsel aus der Werkzeugpalette holen und Kontur löschen, wo sie stört.

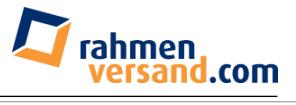

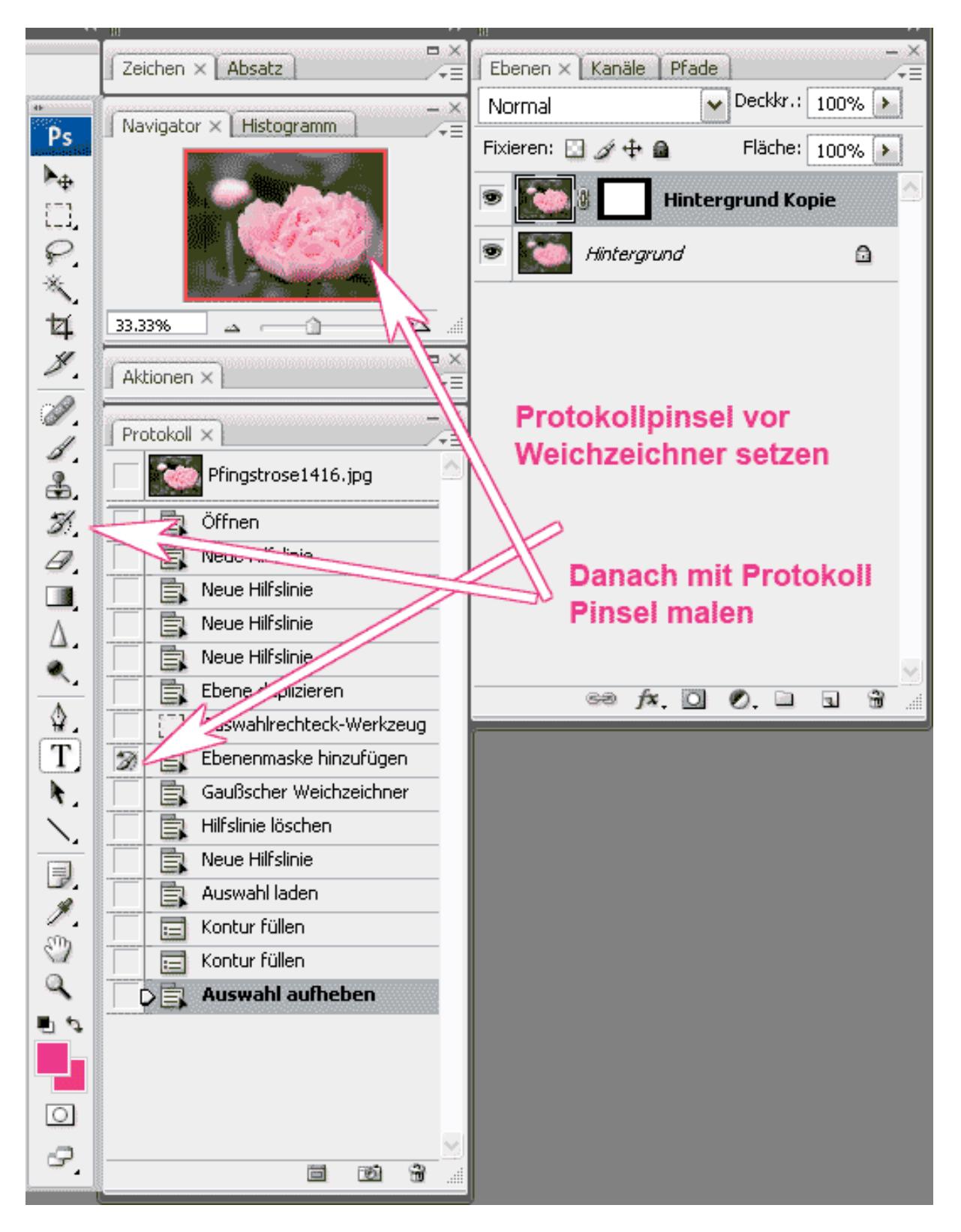

Noch mehr Kontrast zwischen Rahmen und Bild erzeugen Sie, wenn Sie den Rahmen dunkler gestalten. Dazu aktivieren Sie wieder die unterste Bildebene mit ihrem weichgezeichneten Rahmen und wählen in der Ebenenpalette dass Symbol ->Neue Füll – oder Einstellungsebenen erstellen-> Gradationskurven -> Dunkler - > OK

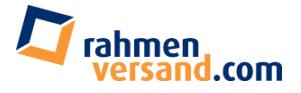

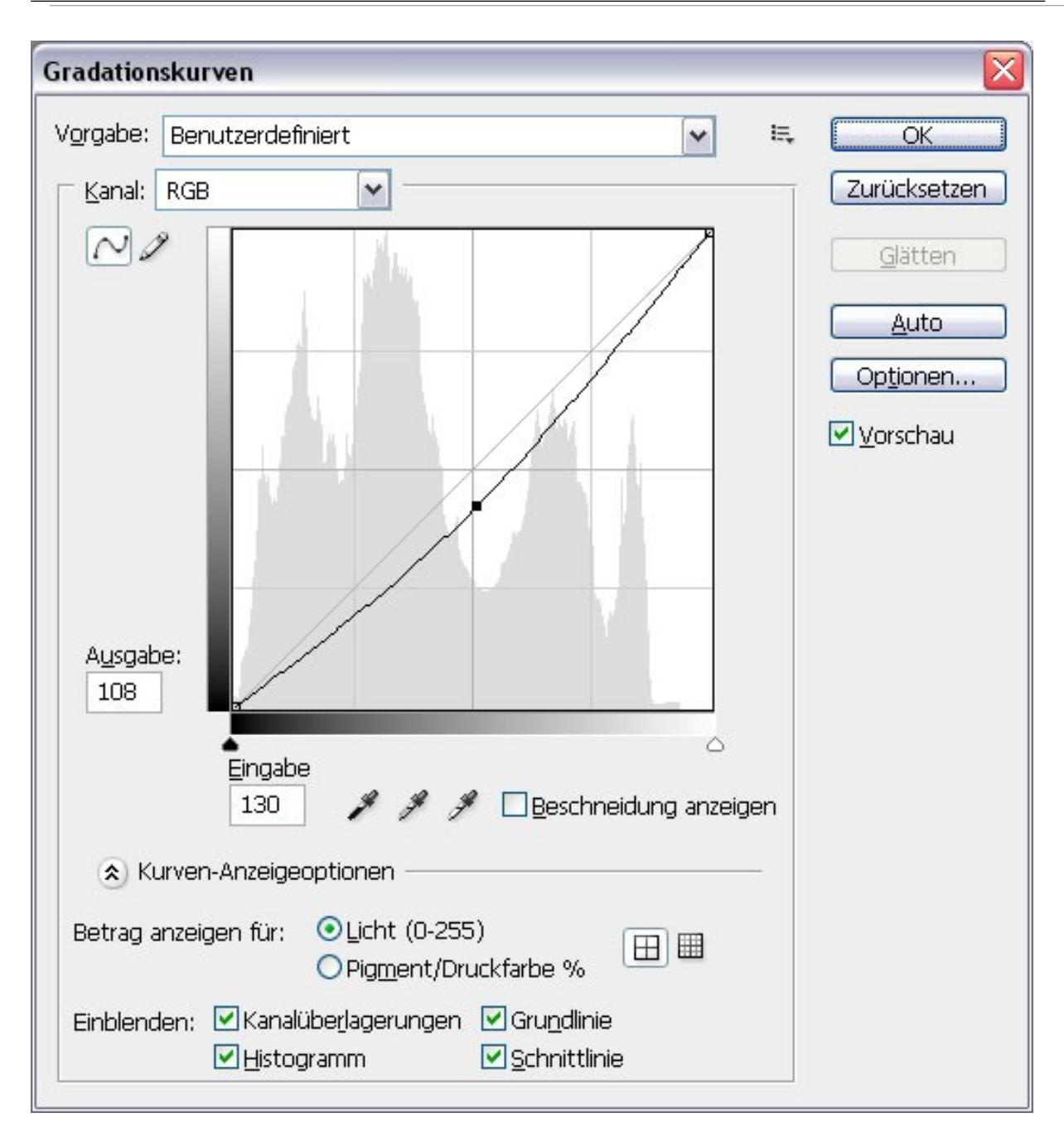

Wichtig: Bevor Sie mit dem Protokollpinsel arbeiten, sollten Sie eine vernünftige Anzahl von Protokollobjekten in den Voreinstellungen einstellen. Sonst könnte es passieren, dass Sie eine Aktion nicht mehr zurücknehmen können. Bleibt noch zu erwähnen, dass Ihr Rechner über entsprechende Reserven verfügen muss.

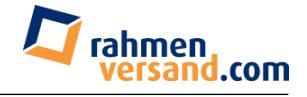

*Beispiel: Pfingstrose wächst aus dem Rahmen heraus*

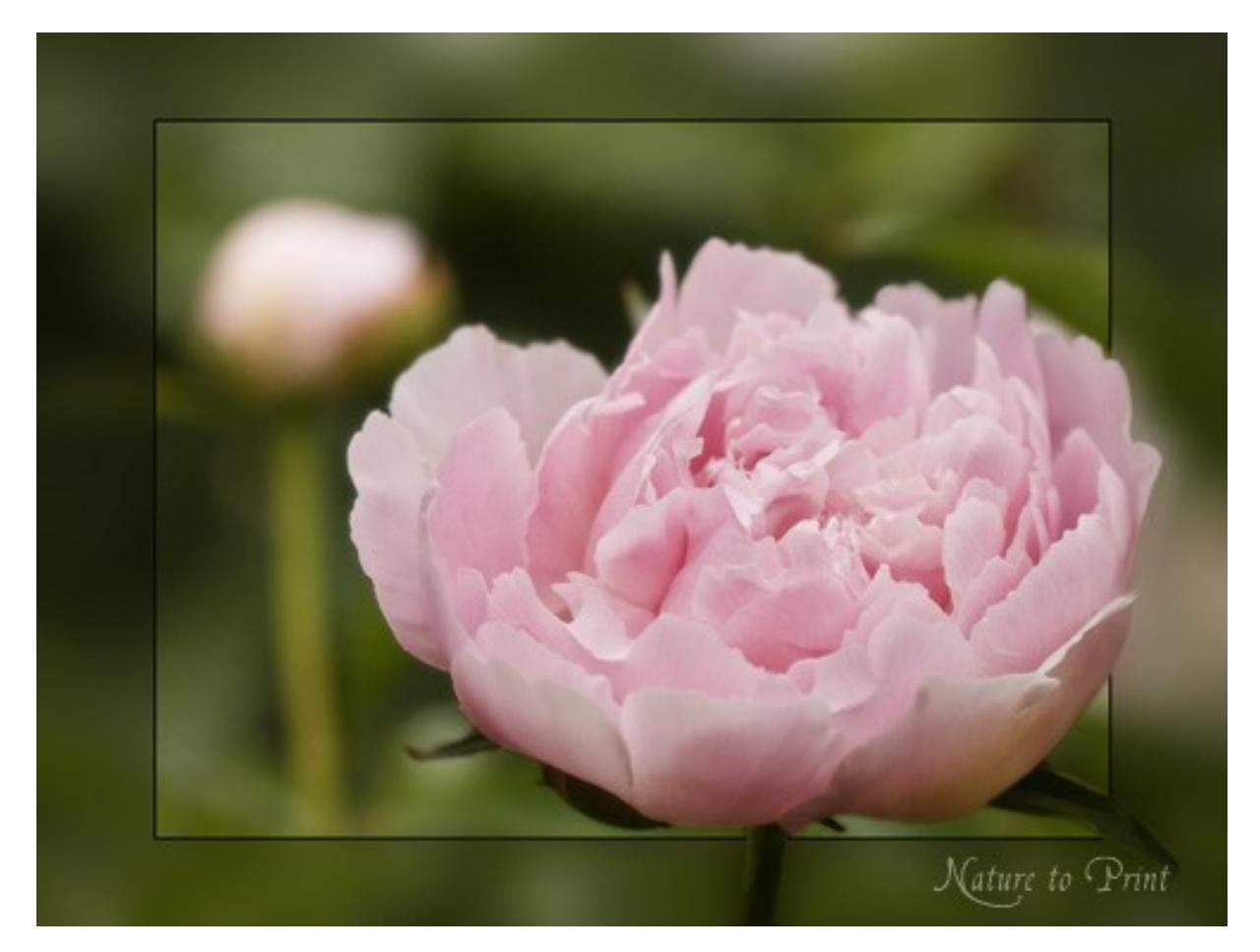

Sie werden sehen: Wenn Sie etwas geübter im Umgang mit Photoshop sind, finden Sie selbst noch viele andere Wege, Konturen anzulegen oder Ebenen zu bearbeiten oder andere Werkzeuge zu verwenden. Probieren Sie einfach aus, welche Methode Ihnen am besten liegt.

#### **4. Bilderrahmen mit Photoshopfilter erstellen**

Diese Methode ist denkbar einfach und schnell gemacht.

- Öffnen Sie wie gewohnt Ihr Bild,
- Blenden Sie das Lineal ein (STRG+R),
- Doppelklick auf das Lineal -> Einstellungen Prozent
- Bei 50% je eine horizontale und vertikale Hilfslinie ziehen
- Maus in die Mitte des Bildes klicken und mit dem Rechteckwerkzeug **anfangen** ein Rechteck aufzuziehen, Maus gedrückt halten und …

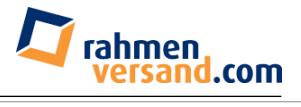

• auf ALT klicken - > dadurch zentriert sich die Rechteckauswahl und Sie können es gleichmäßig nach außen ziehen, bis Ihnen Ihre Auswahl gefällt. *Beispiel: Hummel auf Skabiose*

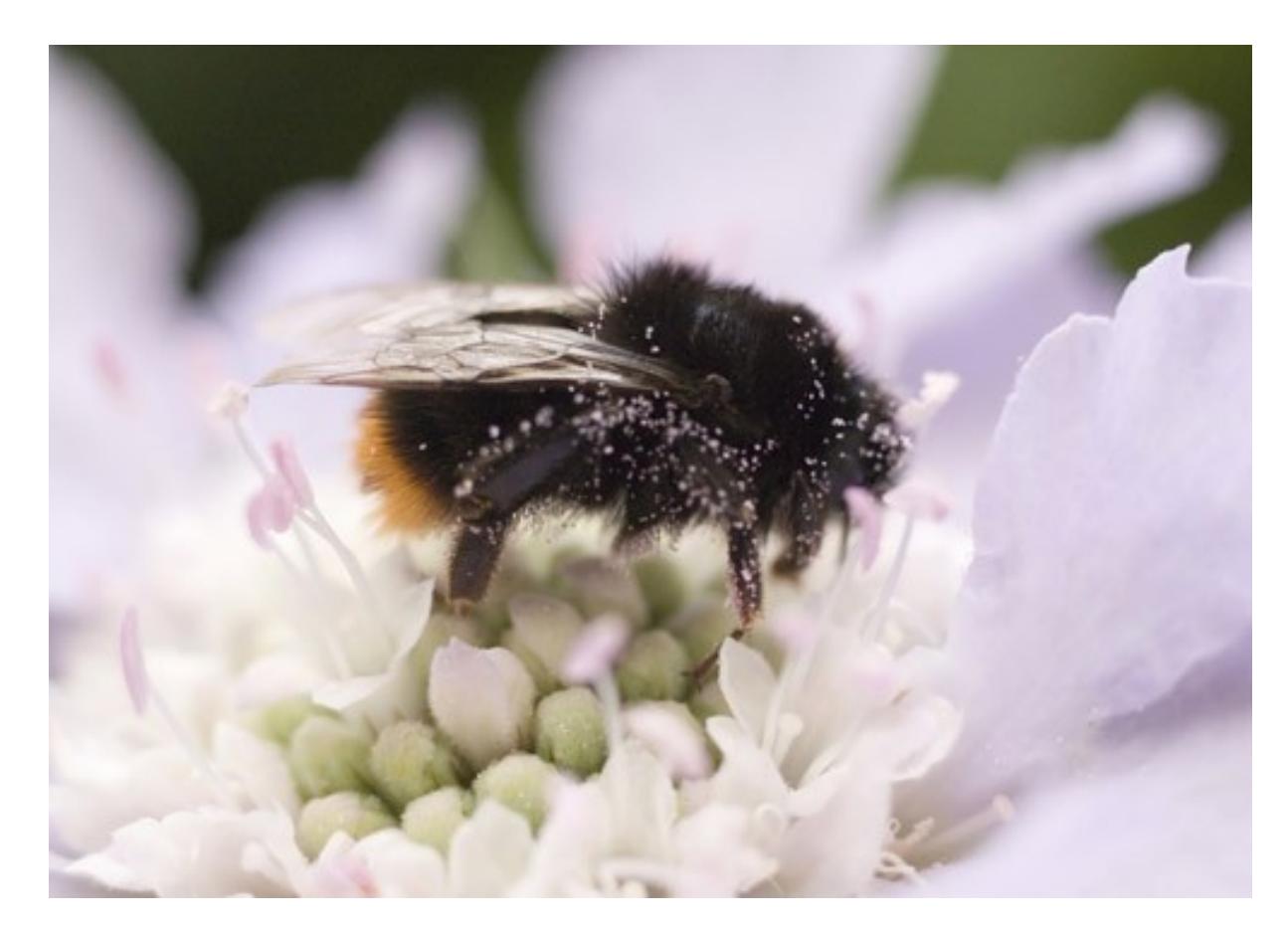

- Eine neue Ebene erstellen
- Die noch immer aktive Auswahl mit Schwarz füllen
- Auswahl umkehren mit Umschalt + STRG+I
- Jetzt rufen Sie die Filtergalerie auf und probieren Sie verschiedene Filter einfach mal aus. Ich wähle Spritzer, kombiniert mit verwackelte Striche. Die Länge der Striche hängt von der Größe des Bildes und von Ihrem Geschmack ab. Klicken Sie auf OK

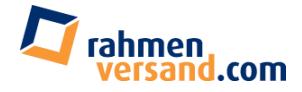

*Beispielbild: Hummel auf Skabiose mit darüber gelegter Rahmenebene*

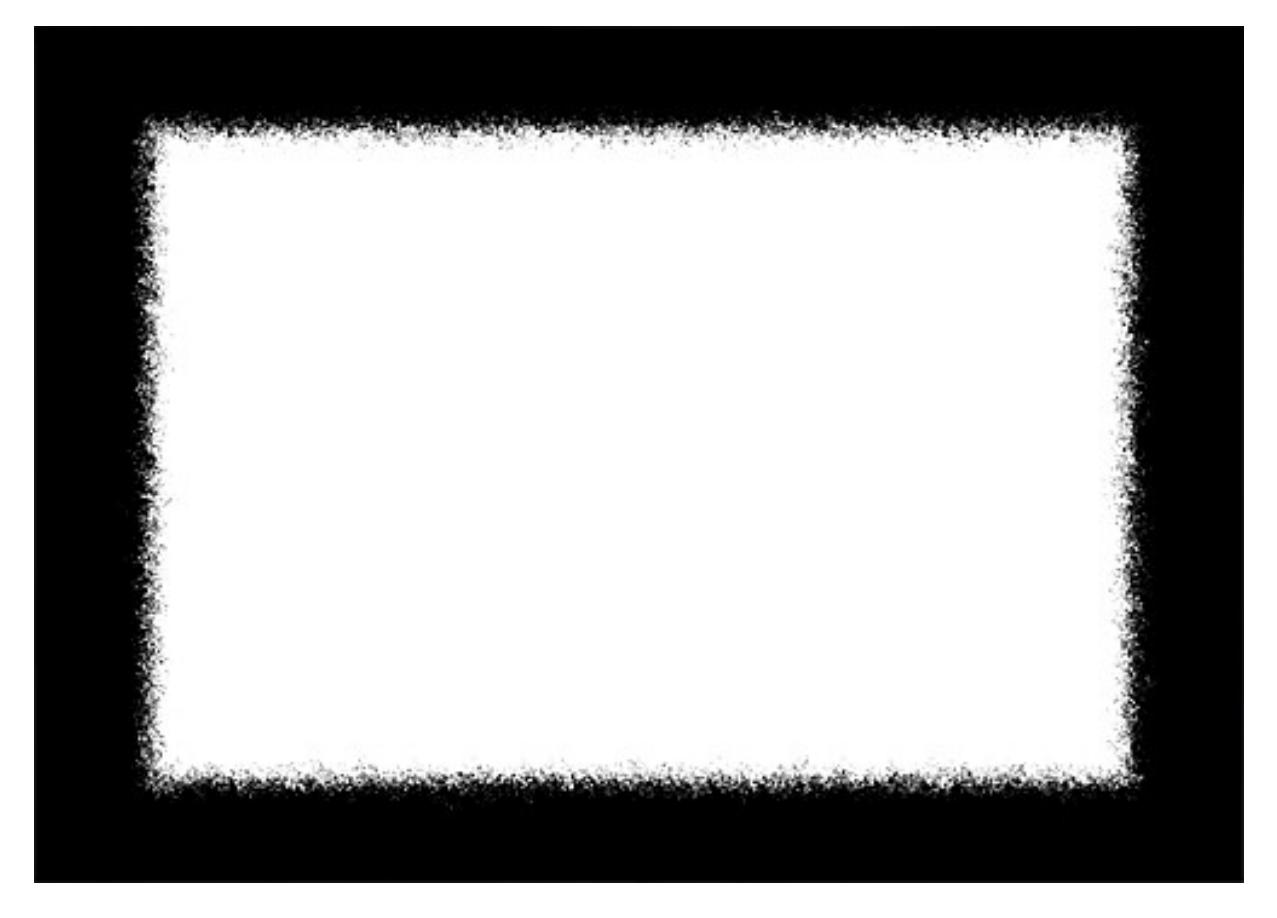

• Schalten Sie nun den Überblendungsmodus um auf Negativ multiplizieren und schon verschwindet die schwarze Fläche. Zurück bleibt ihr hübsch gerahmtes Bild. Mein Tipp: Variieren Sie die Filter oder lassen Sie anschließend noch den Gaußschen Weichzeichner über den Rahmen laufen.

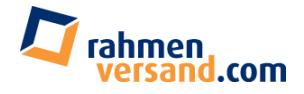

# *Beispielbild: Hummel weiß gerahmt*

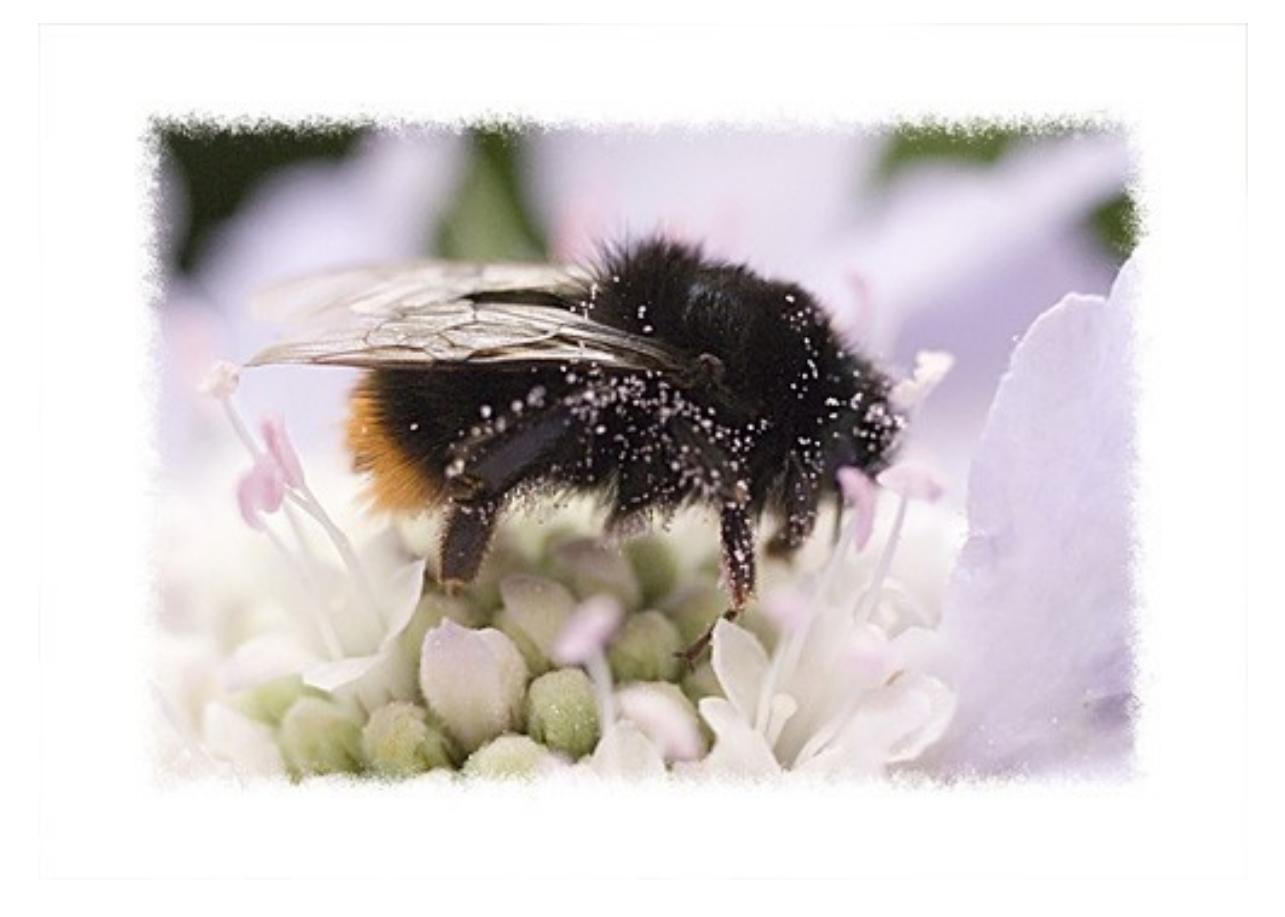

• Wenn Sie das Ganze gerne mit einem schwarzen Rahmen hätten, klicken Sie auf die Rahmenebene und danach auf STRT+I und stellen dann den Überblendungsmodus um auf Multiplizieren. Fertig ist das schwarz gerahmte Bild.

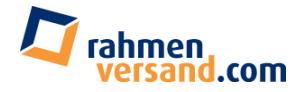

*Beispielbild: Hummel auf Skabiose schwarz gerahmt*

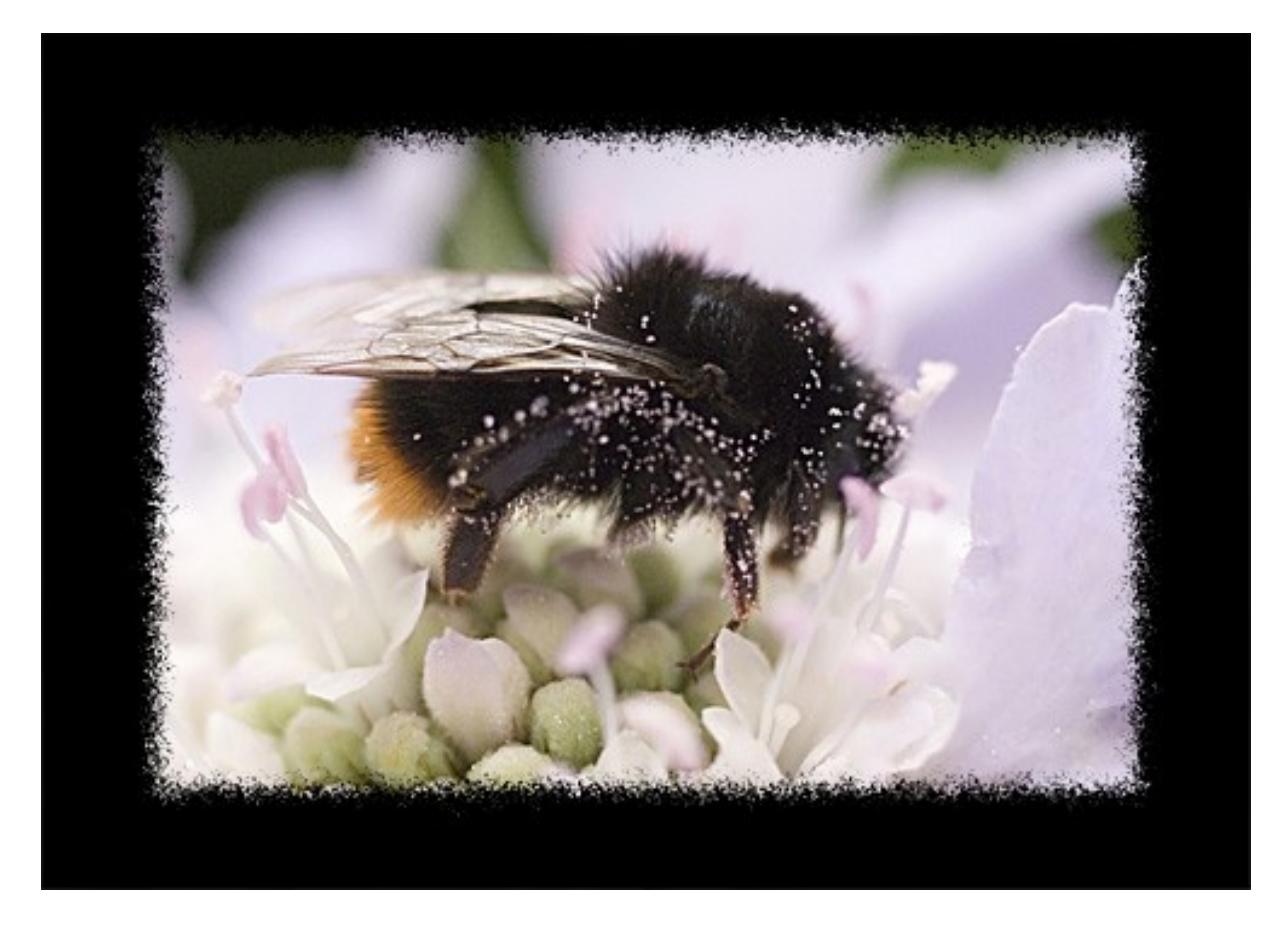

*Lizenz: Dieses PDF-Dokument darf frei verbreitet, ausgedruckt, per E-Mail verschickt und im Internet zum Download angeboten werden, sofern es nicht verändert wird. Kopieren von Textauszügen oder Bildern, die in diesem Dokument enthalten sind und Verwendung dieser Textauszüge oder Bilder in fremden Dokumenten oder auf fremden Webseiten ist nicht gestattet.*